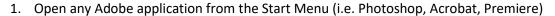

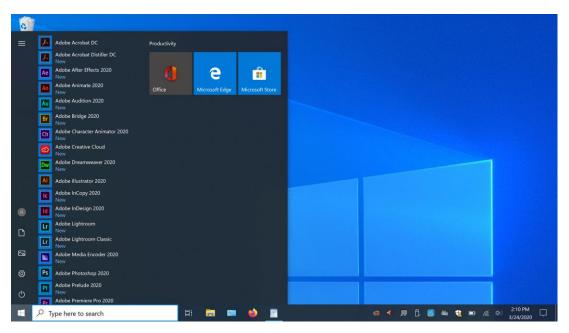

2. Once the application finishes loading, a new window will pop-up

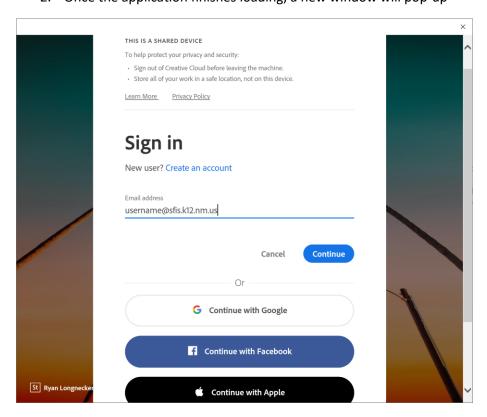

- 3. Enter sfis.k12.nm.us email (ex. username@sfis.k12.nm.us)
- 4. Click "Continue"

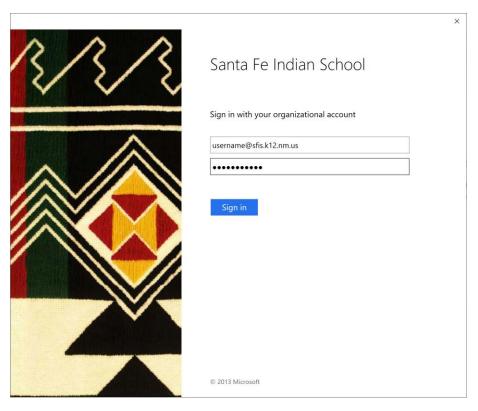

- 5. You will be redirected to the SFIS 365 portal
- 6. Enter your password and click "Sign in"

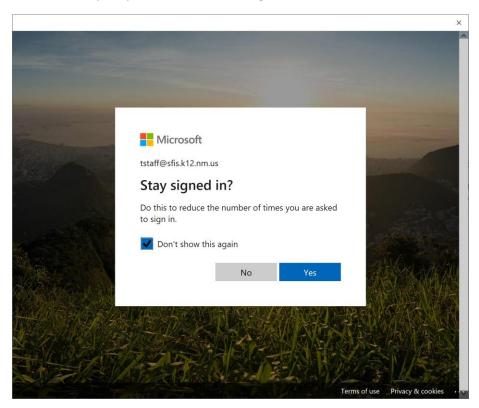

7. Check the "Don't show this again" box

## 8. Click "No"

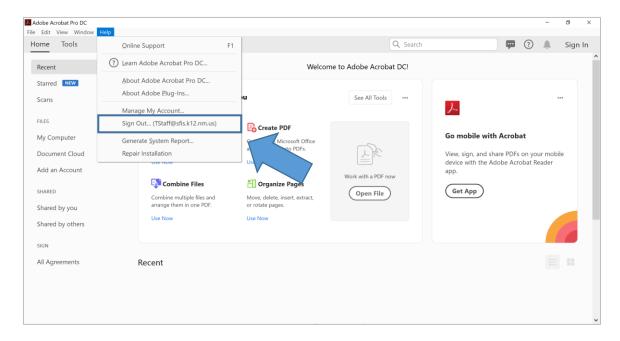

- 9. You're all set! The Adobe application you first opened will reappear
- 10. You can verify that you are signed in by clicking on the "Help" drop down from the taskbar. You should see your email address listed